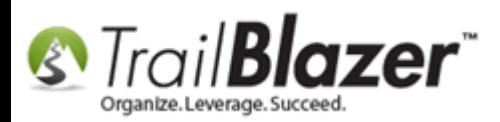

**Author:** Kristenson, Joel **Last Updated:** 2017-05-16

### **Overview**

This article will teach you how to create an **invoice** for a **payee**. It also covers how to search for unpaid invoices. The article *requires* you already know how to [create a payee](http://trailblz.com/kb/?action=view&kb=224&cat=1) record.

**Tip:** This [2 minute video](https://www.youtube.com/watch?v=pz6UOhEV_r0) shows how to **create an invoice** and **make a payment**.

## **Steps**

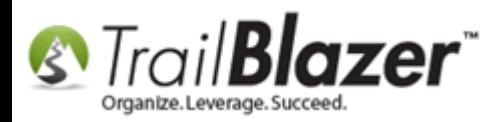

Navigate to the **Payees (Invoicing)** list. *Requires appropriate [security clearance.](http://trailblz.com/kb/?action=list&cat=4)*

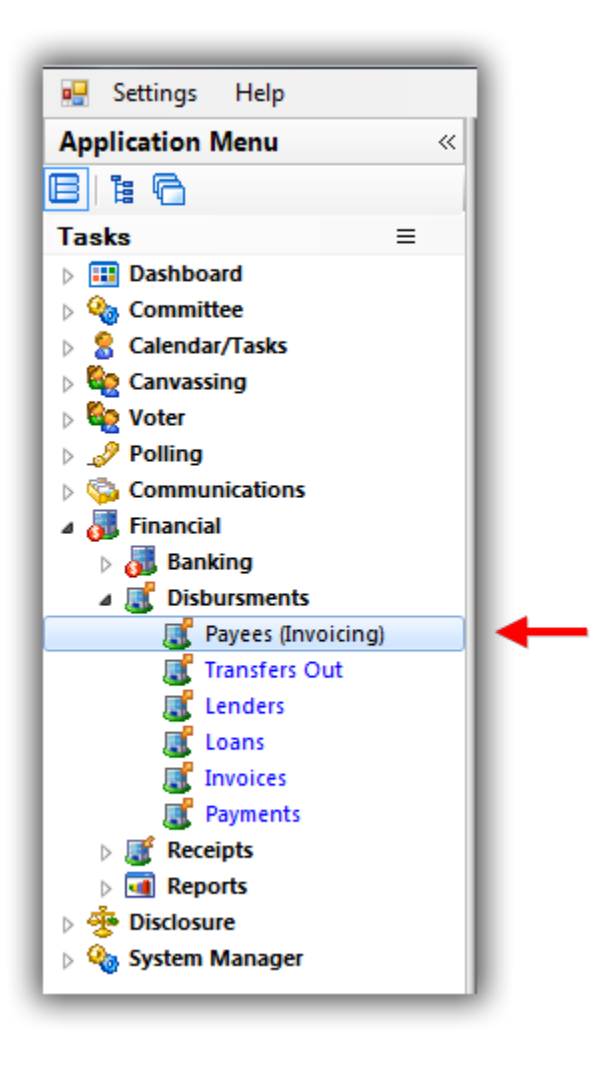

Run a [search query](https://www.youtube.com/watch?v=MsJzUkpiRbU) for the [payee](http://trailblz.com/kb/?action=view&kb=224&cat=1) you need to add an invoice for, and then **click** on their **name** to **open** the record.

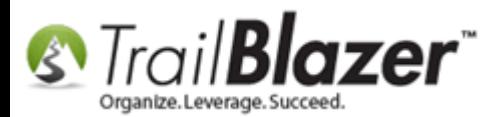

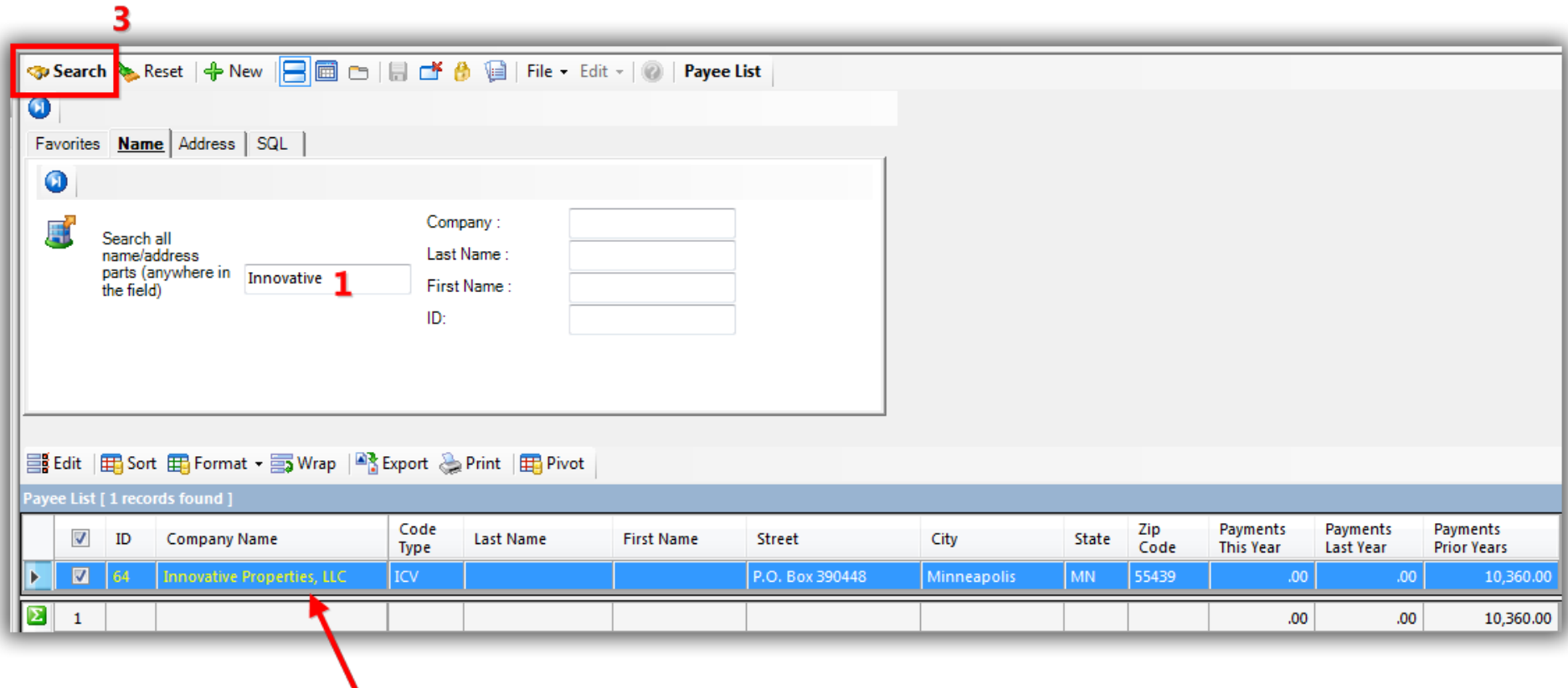

### 3. Click on their name to open their payee record card.

Click **[+ New]** under the **Invoices** tab.

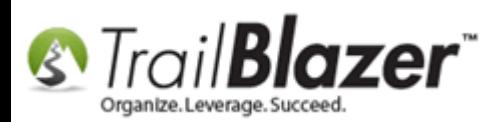

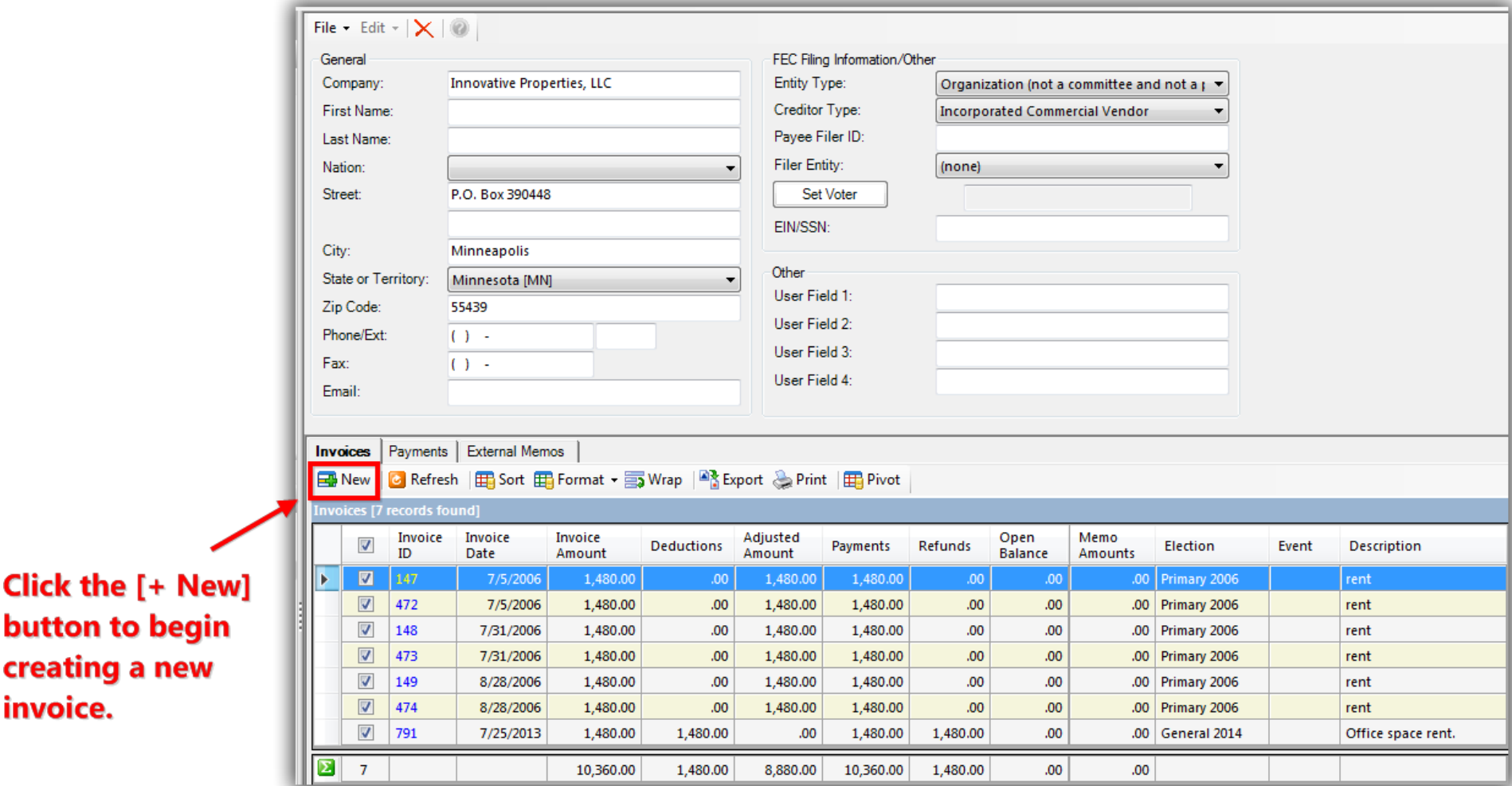

Fill out all the details of invoice and then click **[Save and Close]**. Some of the more important information will be the **date**, **amount**, the correct [election](http://trailblz.com/kb/?action=view&kb=212&cat=1) cycle, and the **description**. *My finished example is below for a \$2,300 invoice on 5/11/17 for the Primary 2018 election cycle.*

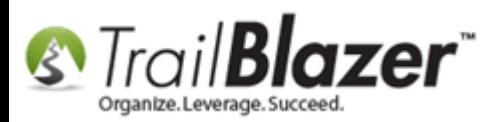

### Fill out all the details for the invoice. If you have any questions/concerns about how to categorize it you should contact your FEC analyst (if a federal campaign).

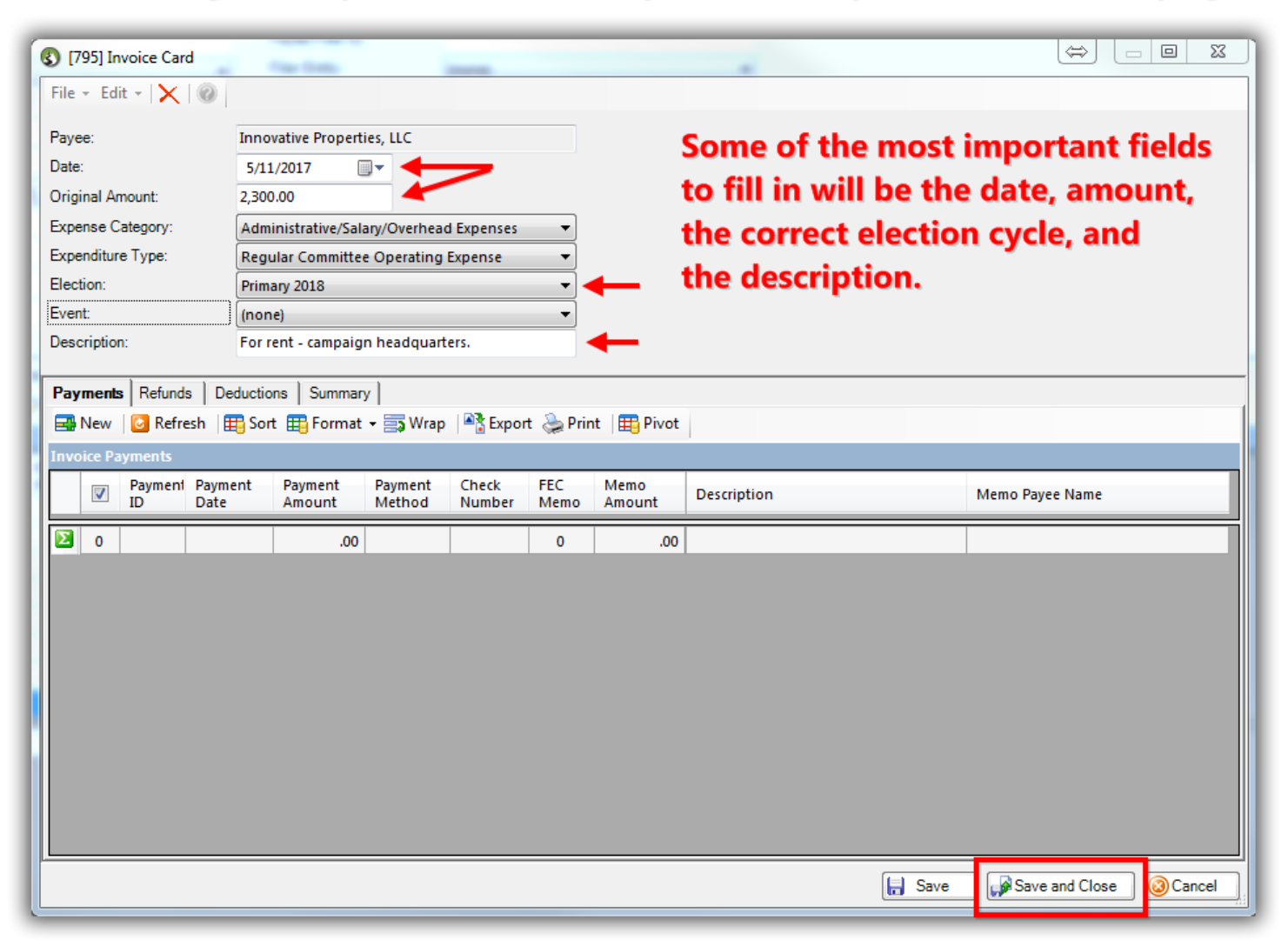

#### Save and close after creating the invoice.

KNOWLEDGE BAS[E www.trailblz.com/kb](http://www.trailblz.com/kb) 5 \*if you're going to enter a payment immediately you can just click [Save] and keep the record

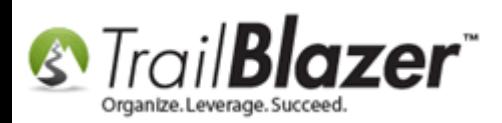

If you have any questions or concerns on what data is **required** and how to categorize it correctly so it prints accurately on your [FEC reports,](http://trailblz.com/kb/?action=search&qq=fec&cat=1) you should contact your **FEC analyst**, or the **Trail Blazer** tech support team. *If you're going to record a [payment](http://trailblz.com/kb/?action=view&kb=225&cat=1) against the invoice right away you can click [Save] to keep the invoice open, and continue on to that step.*

To **view invoices** (both paid and unpaid) open the **Invoices** list.

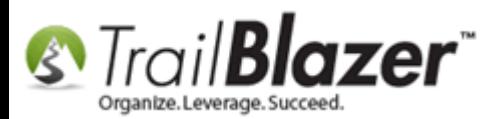

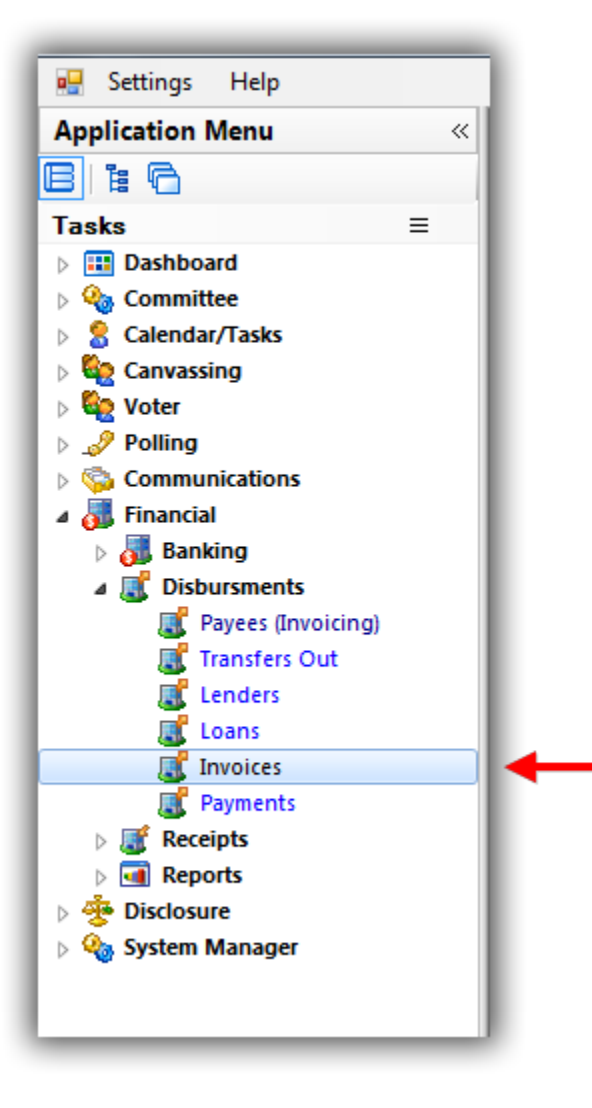

You can filter for **unpaid** invoices under the **Other** tab. *My example is below where there were 15 unpaid invoices.*

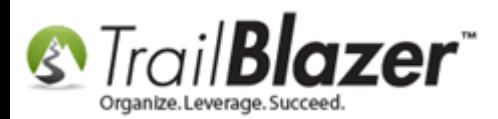

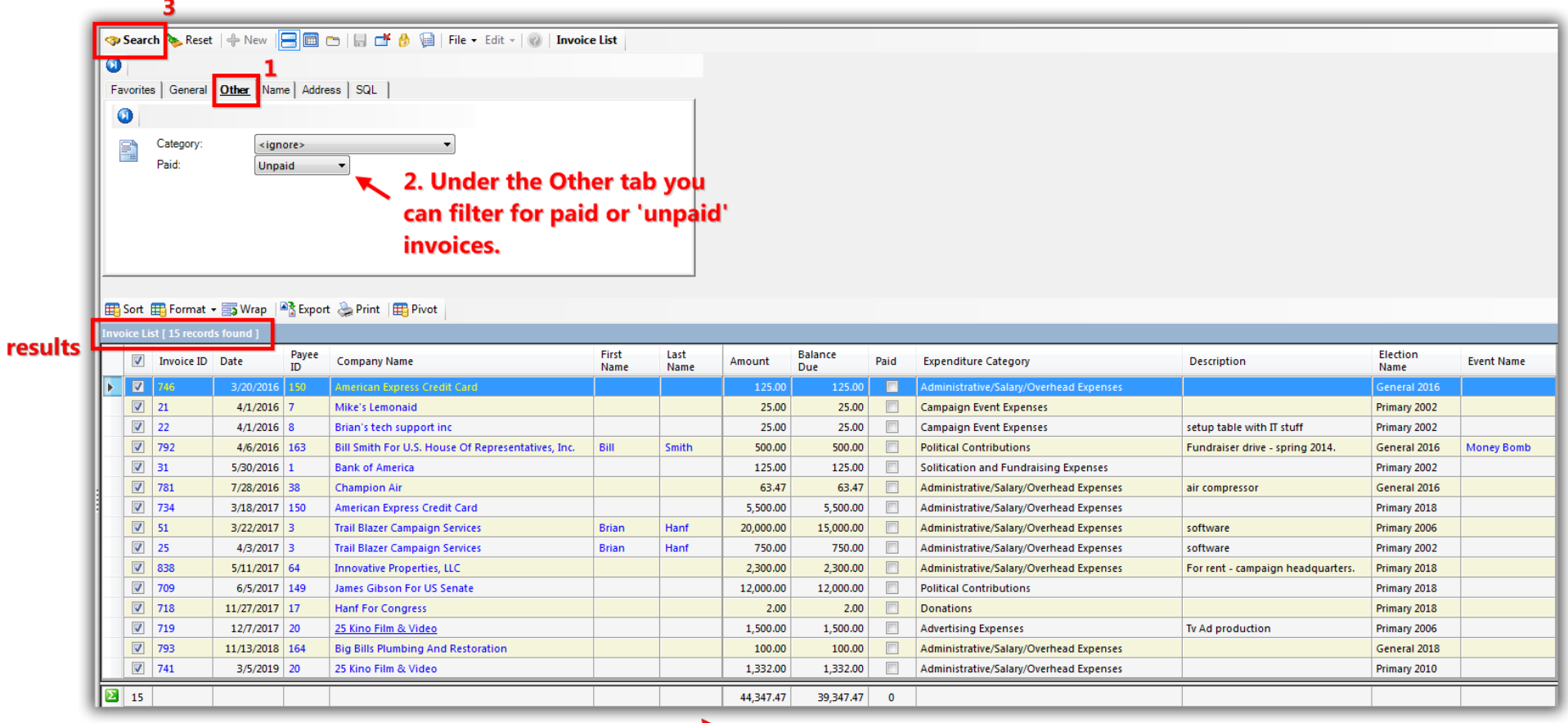

#### Invoice details (date, amount, balance due, etc.).

You can filter by things like **date range** under the **General** tab. *In this example I filtered for unpaid invoices in 2017 which produced 7 results.*

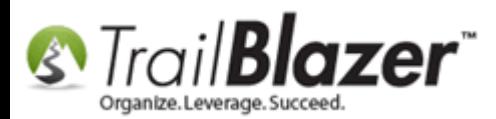

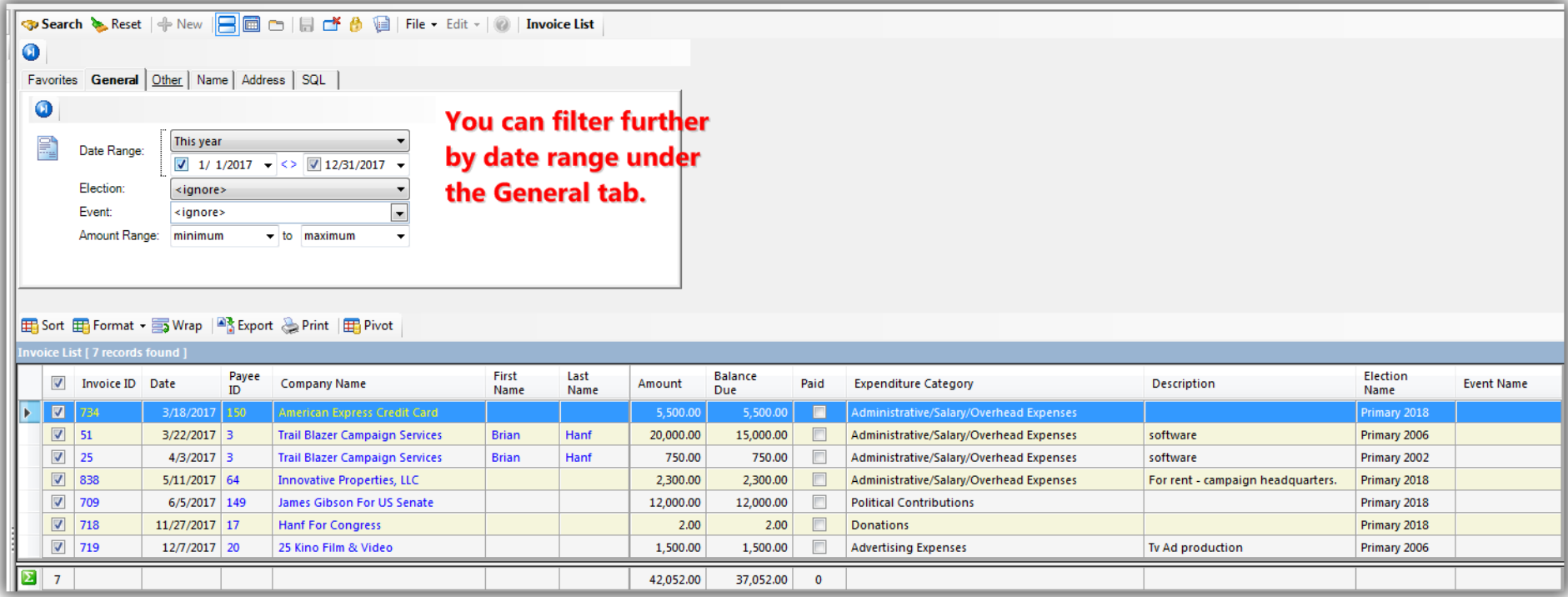

**IMPORTANT:** All *unpaid* invoices will show up as a debt on the campaign *finance reports*.

Take a look at the **related resources** below for other articles and videos related to this topic.

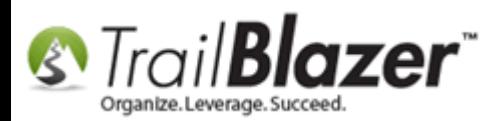

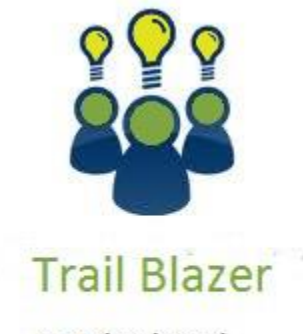

- YouTube Channel - Knowledge Base Articles
- 3rd Party Resources

### **Related Resources**

**Article:** [How to Enter a Payment for an Invoice](http://trailblz.com/kb/?action=view&kb=225&cat=1) **Article:** [How to Create a New Payee for Invoicing and Payments \(Primarily for Political Customers\)](http://trailblz.com/kb/?action=view&kb=224&cat=1) **Article:** [Do I have to Create an Invoice Before I Create a Payment?](http://trailblz.com/kb/?action=view&kb=136&cat=1) **Article:** Steps to Import Expenditures – [with an Example Spreadsheet Template](http://trailblz.com/kb/?action=view&kb=357&cat=1) – Political Only (2016 Upgrade) **Article:** [How to Enter an Invoice and Payment with the New Payment System, and How to Add a Refund and Deduction](http://trailblz.com/kb/?action=view&kb=269&cat=1) **Article:** [Delete an Invoice/Payment](http://trailblz.com/kb/?action=view&kb=77&cat=1)

KNOWLEDGE BAS[E www.trailblz.com/kb](http://www.trailblz.com/kb) 10

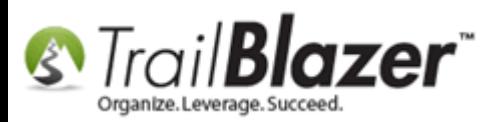

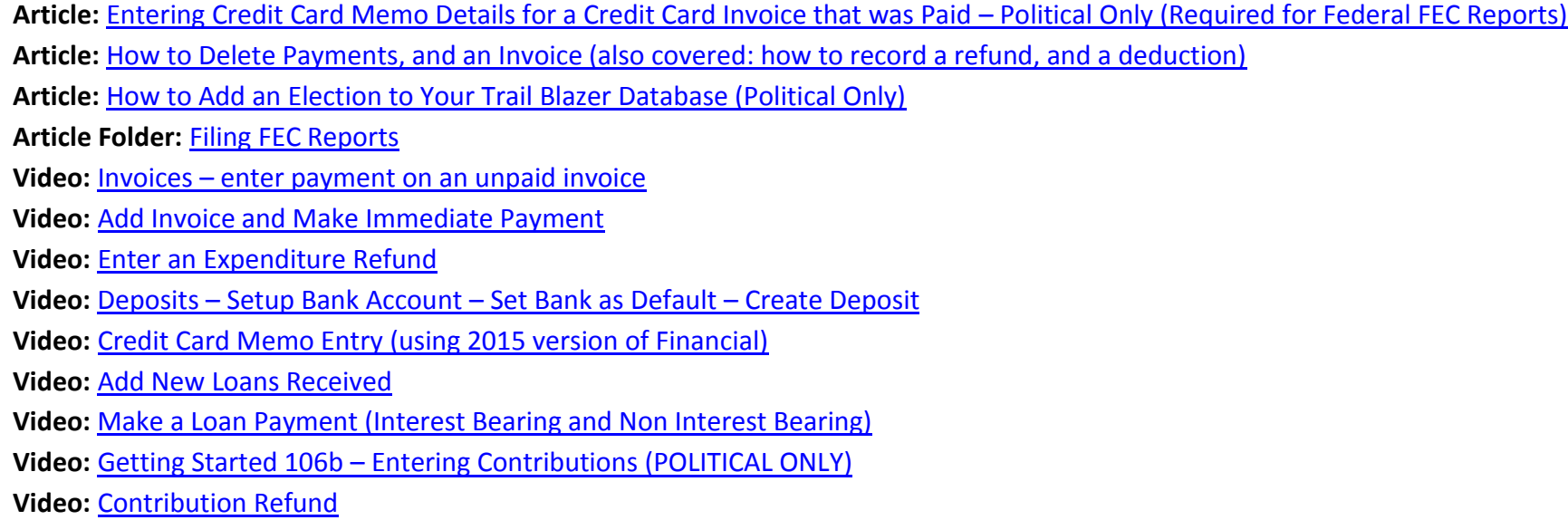

# **Trail Blazer Live Support**

- **Phone:** 1-866-909-8700
- **Email:** [support@trailblz.com](mailto:support@trailblz.com)
- **Facebook:** <https://www.facebook.com/pages/Trail-Blazer-Software/64872951180>
- **Twitter:** <https://twitter.com/trailblazersoft>

*\* As a policy we require that you have taken our intro training class before calling or emailing our live support team.*

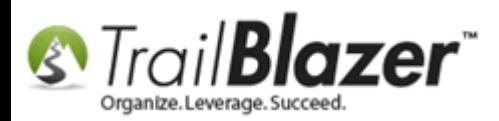

*[Click here](http://trailblz.com/Support/Learning/Events.aspx) to view our calendar for upcoming classes and events. Feel free to sign up other members on your team for the same training.*

*\* After registering you'll receive a confirmation email with the instructions for how to log into the [GoToMeeting](http://www.joingotomeeting.com/) session where we host our live interactive trainings.*

*\* This service is included in your contract.*